# **Yealink Phone and CUCM Configuration Guide**

## **Yealink Phone register account**

### **1. For CUCM**

**a. Add New User**

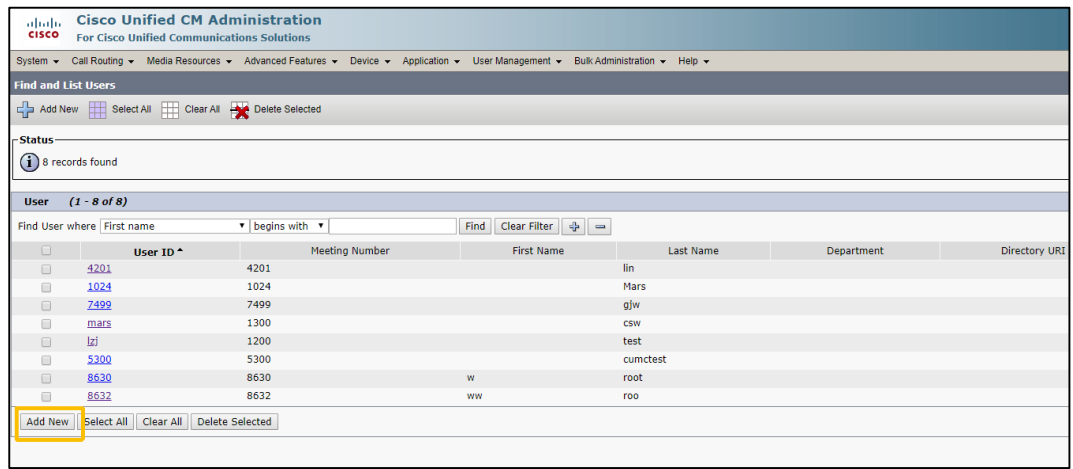

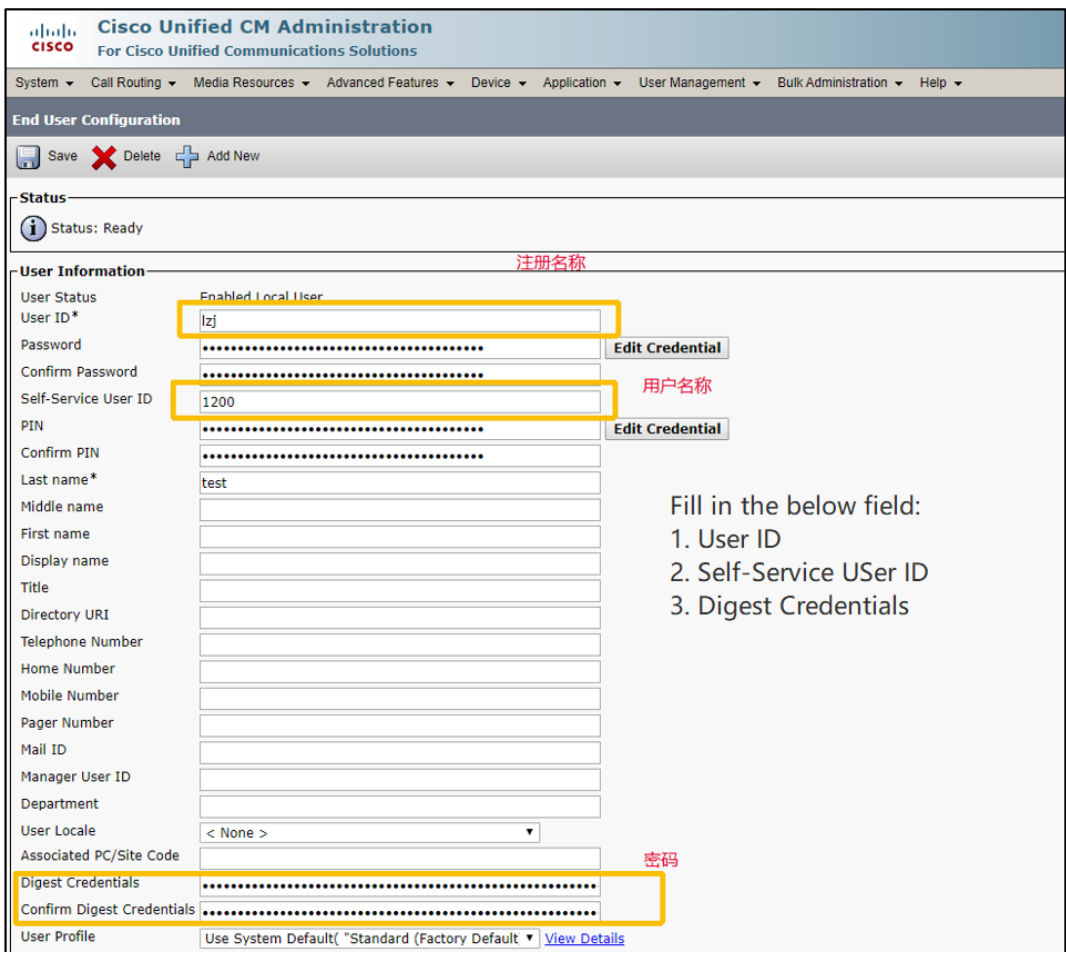

Note:

User ID is the Register Name field of Yealink Phone account register page;

Self-Service User ID is the User Name field

Digest Credentials is the Password field

### **b.Add Phone**

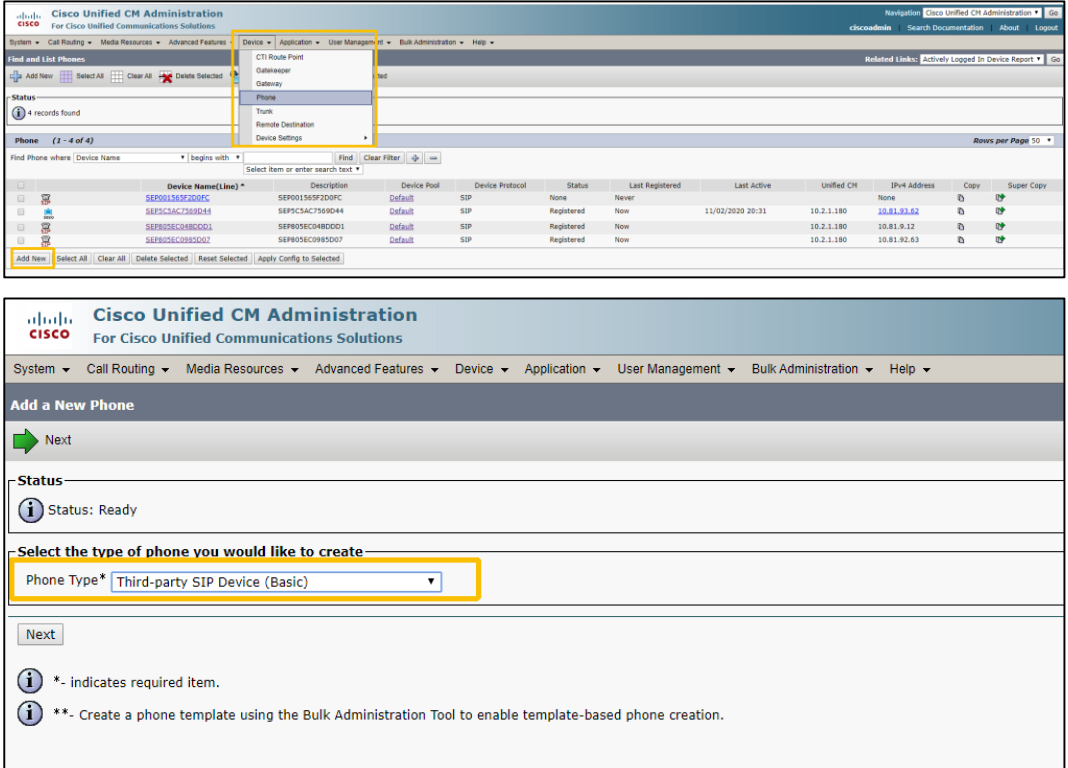

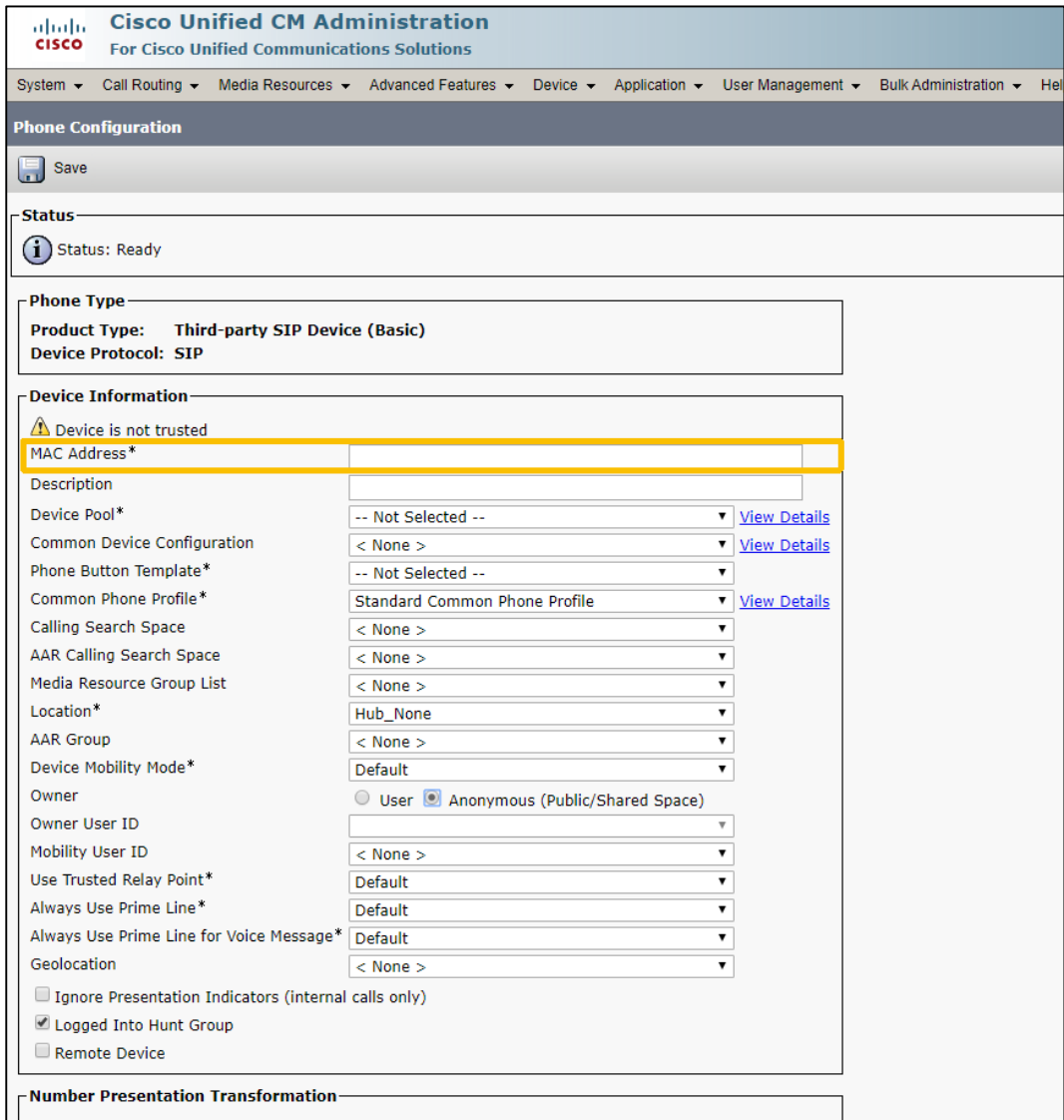

After the required fields are clicked, select the first one

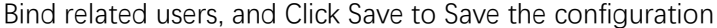

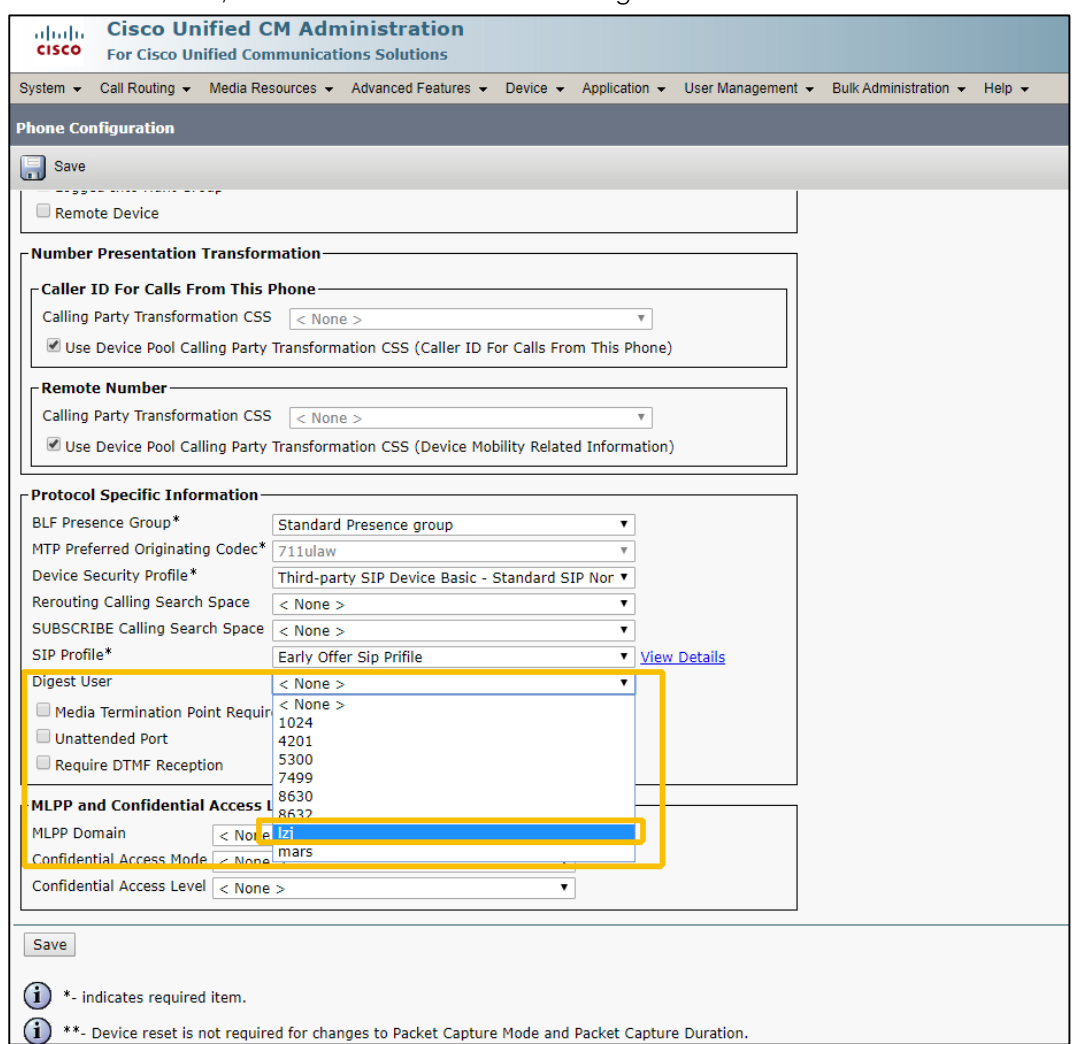

# **c. Add DN**

Note: DN has been added in the figure below, if not, Line[1] will display Add a new DN, click to add it

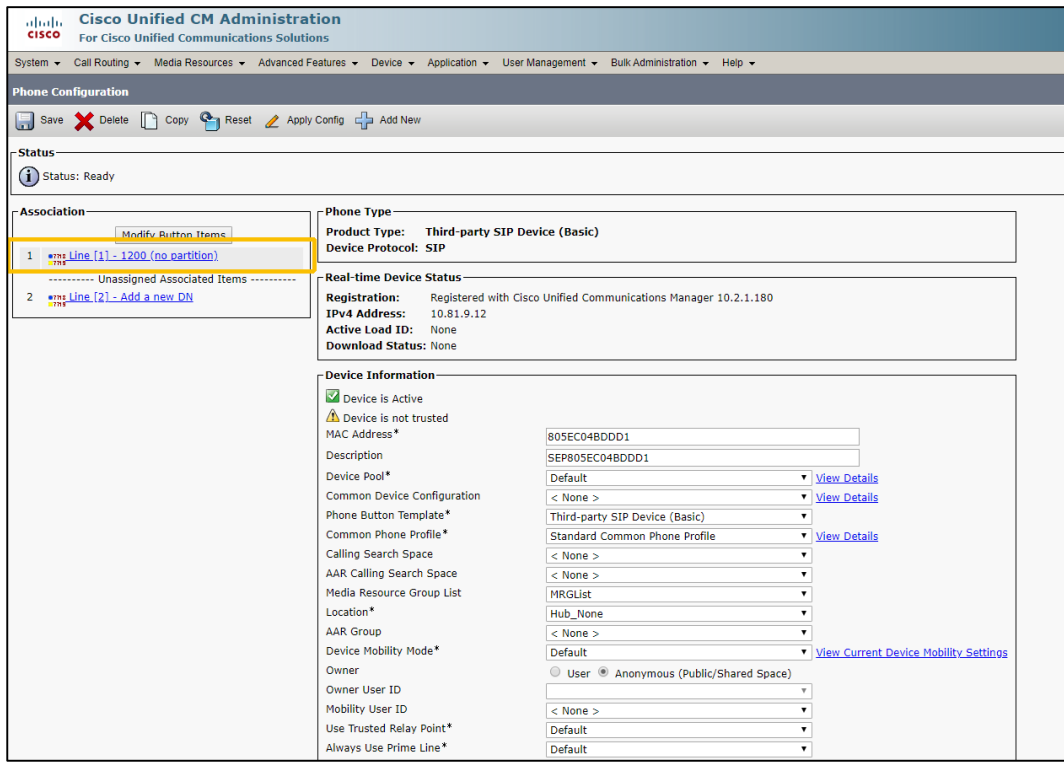

Enter the **Self-Service User ID** of the End user in the first step, then Safe

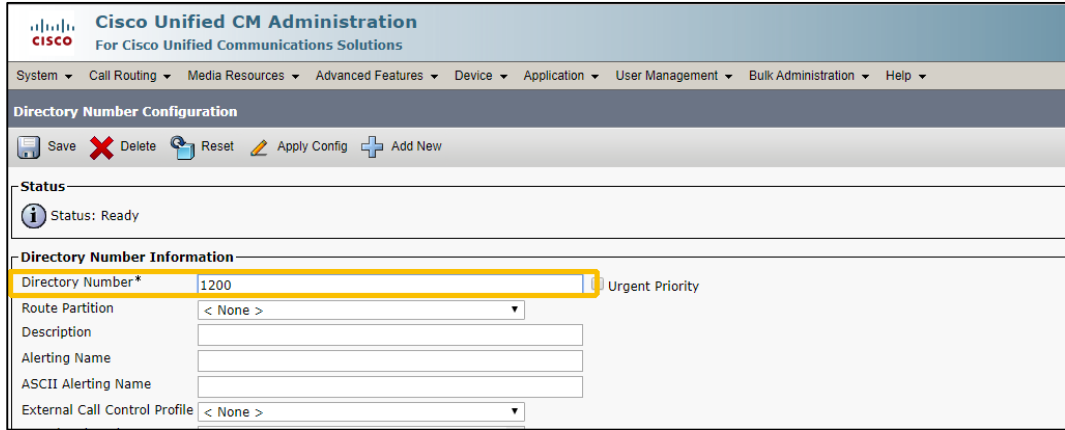

#### **2. For Yealink Phone**

## **a. Go to the Account > Register**

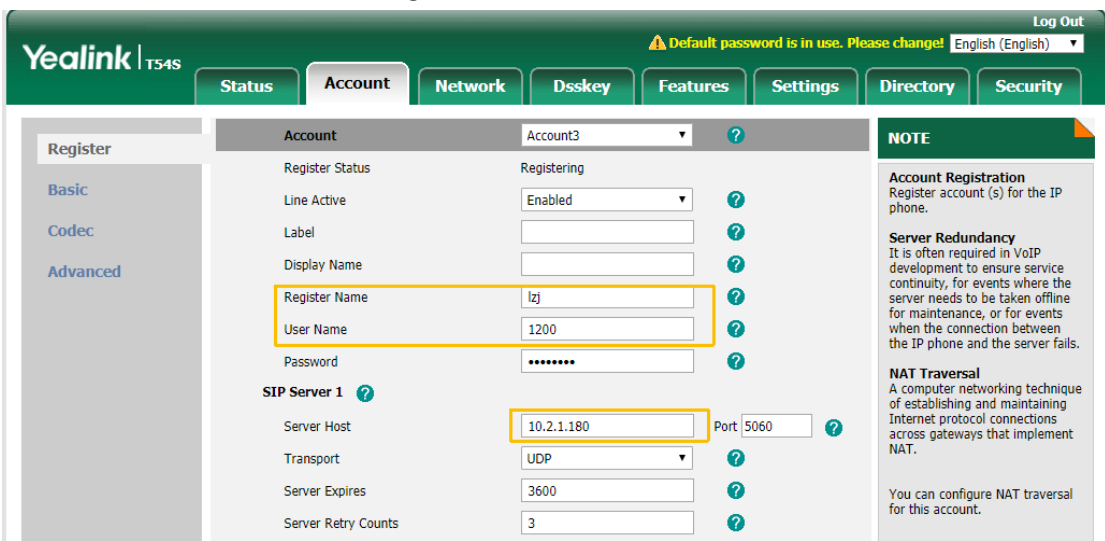

## **Note:**

User ID is the Register Name field of Yealink Phone account register page;

Self-Service User ID is the User Name field

Digest Credentials is the Password field